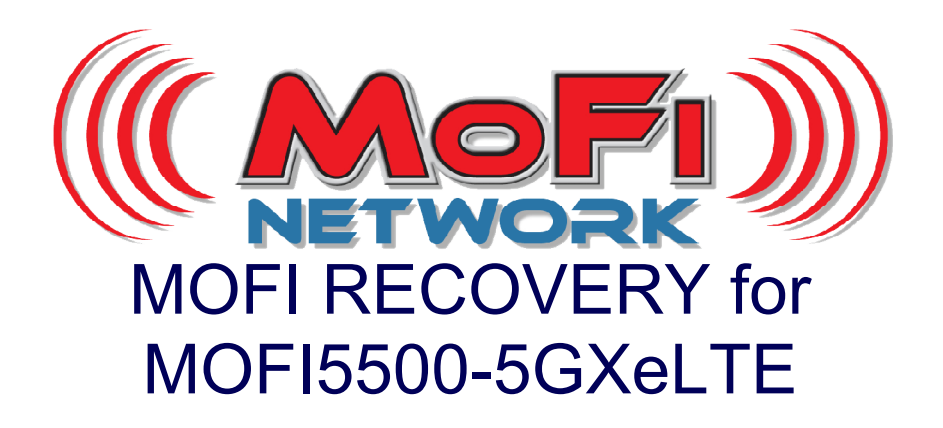

This MOFI utility will restore your MOFI MOFI5500-5GXeLTE router back to working mode. Note you will need a pc with an Ethernet cable if the MOFI WIFI RECOVERY does not load

There are possibly 2 ways to do the recovery on this MOFI5500 router One is the Recovery where you can do this off wifi and the other is the basic mofi recovery where you will need to do this with an Ethernet cable.

Before doing this, suggest you download and save the latest firmware https://mofinetwork.com/mofi5500\_downloads/

If you need to do the boot recovery, you will also need this recovery firmware https://mofinetwork.com/firmware/MOFI5500/MOFI5500\_RECOVERY.bin

Depending on what you load, you may over write the file to do the MOFI Wifi Recovery To see if you can get into the mofi wifi recovery

Take Power off the router

Hold the reset button down

Connect the power back in the router

Keep holding the reset button (about 20 seconds) and first, you will see the  $1<sup>st</sup>$  BLUE LED come on.

Keep holding down and then about 5 more seconds and you should see both BLUE LED come on,

Release the reset button

The router will reboot with only the power LED on.

Wait for about 1 min and then check your wifi and you should see the MOFI Recovery wifi show up.

Connect to this and you can load the standard mofi firmware on this.

If this does not work, you can try the boot recovery which needs an ethernet cable to get this to work

## **Step 1: Set router is recovery mode**

Connect the router to your pc with an Ethernet cable to port 1 at the back of the router.

Unplug the router and press and hold the reset button on the back of the router. Wait until you see the first BLUE LED come on and then release the reset button (this will take approx 12-15 seconds) The Internet LED will also flash

### **Step 2: Set your network connection to static ip address: 192.168.10.7**

To set your static ip address, you can do this: Go to control panel --> network connection or network and internet then network and sharing center then click on change adaptor settings or network connections under network connections, right click on local area connections and then select properties click on Internet Protocol TCP IP V4 so it turns blue click on properties and enter the below: IP: 192.168.10.7 subnet: 255.255.255.0 default gateway: 192.168.10.1 Then go out and save

#### **Step 3: Mofi Recovery Interface Open your web browser to http://192.168.10.1/index.html**

Browse to the recovery file and load this You can get the recovery firmware here https://mofinetwork.com/firmware/MOFI5500/MOFI5500\_RECOVERY.bin

Will take approx 4 mins for router to complete.

## **Step 4: Set back your network cable to automatic**

To set your network card back to automatic, you can do this: Go to control panel --> network connection or network and internet then network and sharing center then click on change adaptor settings or network connections under network connections, right click on local area connections and then select properties click on Internet Protocol TCP IP V4 so it turns blue click on properties and select "Obtain an IP address automatically" Also, make sure the DNS is set to "Obtain DNS server address automatically

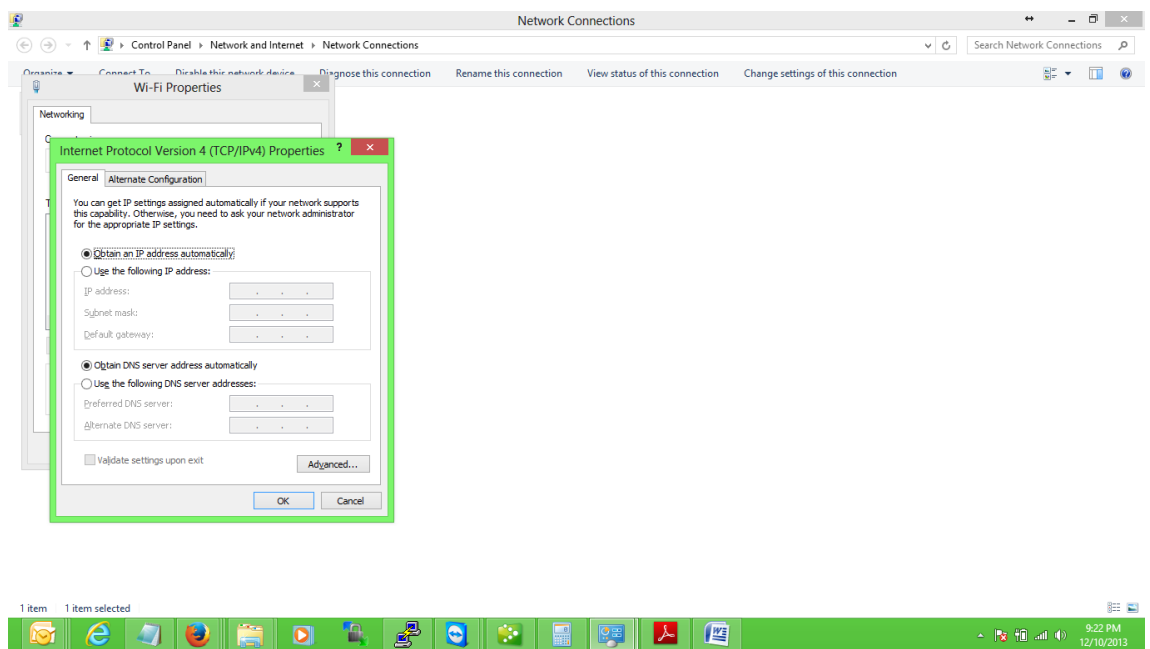

# **Step 5: Log into the router**

Now, you will be able to log back in the router. To log in router, go to http://192.168.10.1 username: root password: admin

Once you are in, you can load the standard firmware back on your router